## **Access to Lingnan University Wi-Fi on macOS for eduroam & Universities WiFi**

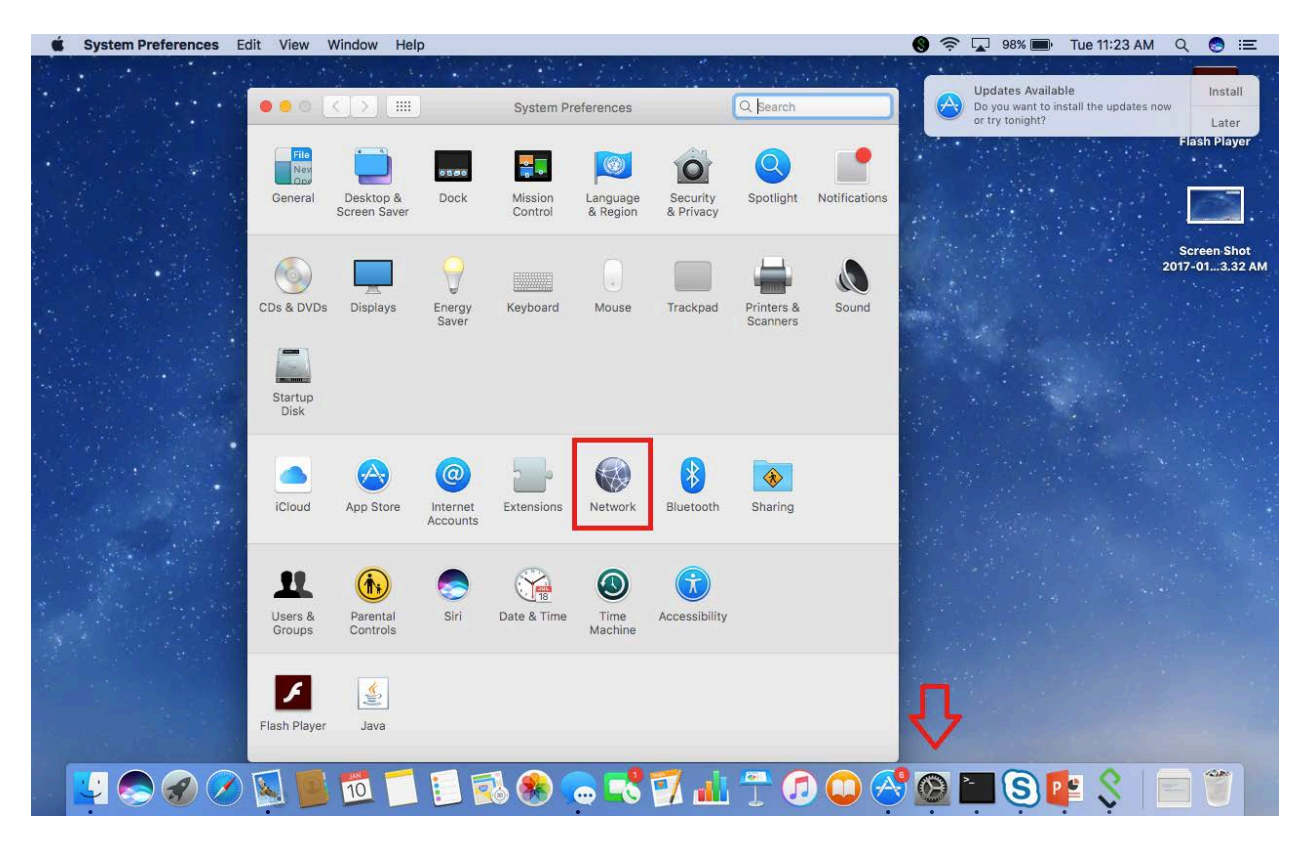

1. Go to **System Preferences** and click **Network**.

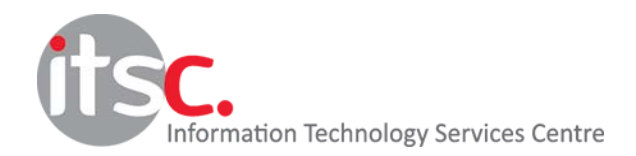

Updated: 25 Jan 2017

2. Make sure your Wi-Fi is on.

## 3. Choose **eduroam** or **Universities WiFi** as Network Name.

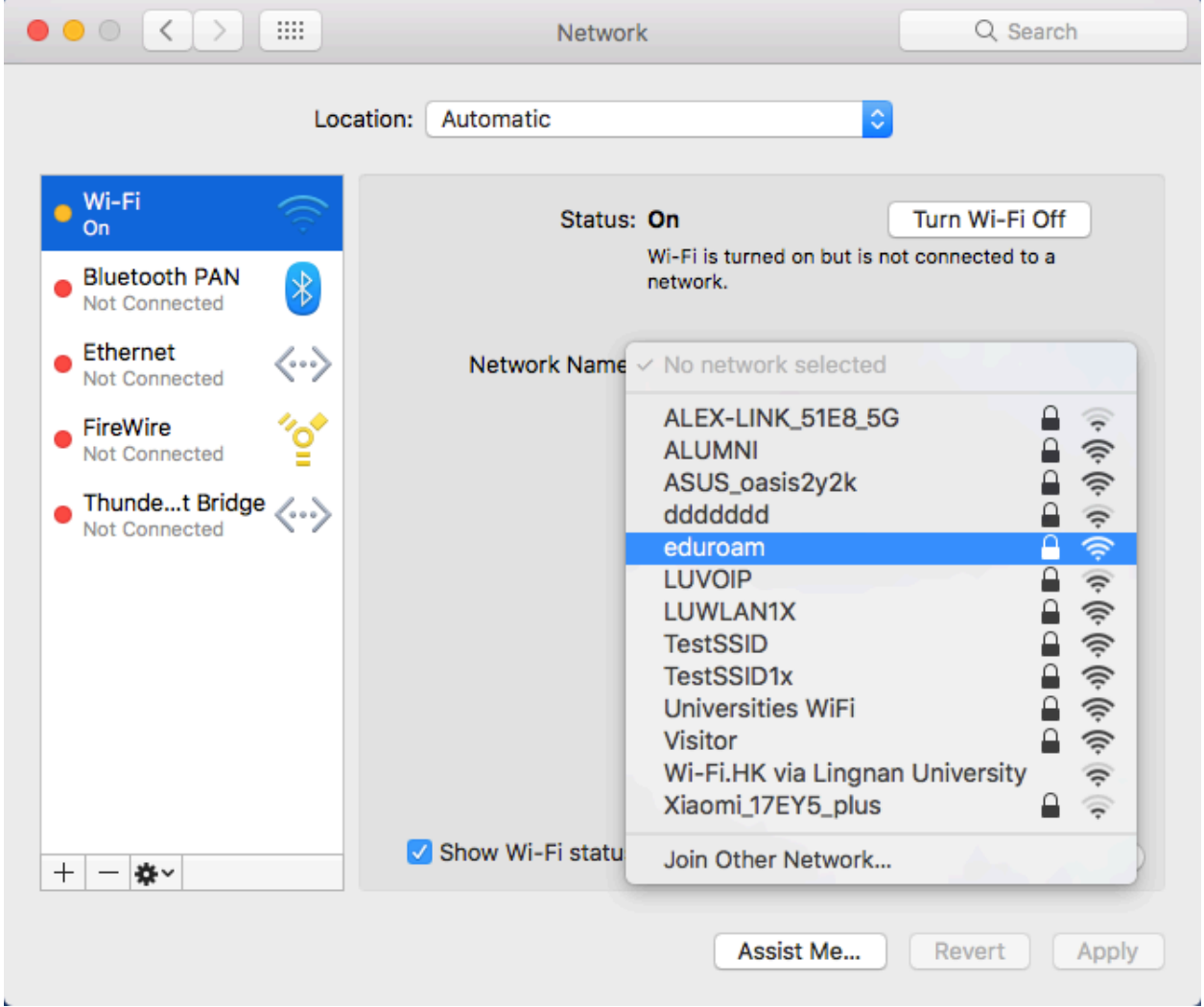

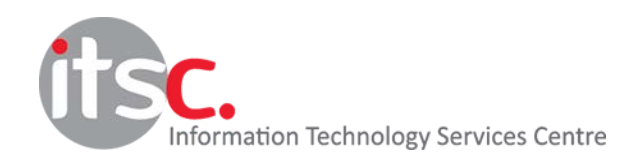

Updated: 25 Jan 2017

4. Choose **Automatic** as Mode.

Enter your **email address from your institution** as username. (For example: [student@ln.hk](mailto:student@ln.hk) or [staff@ln.edu.hk\)](mailto:staff@ln.edu.hk) Don't forget to enter **password** as well.

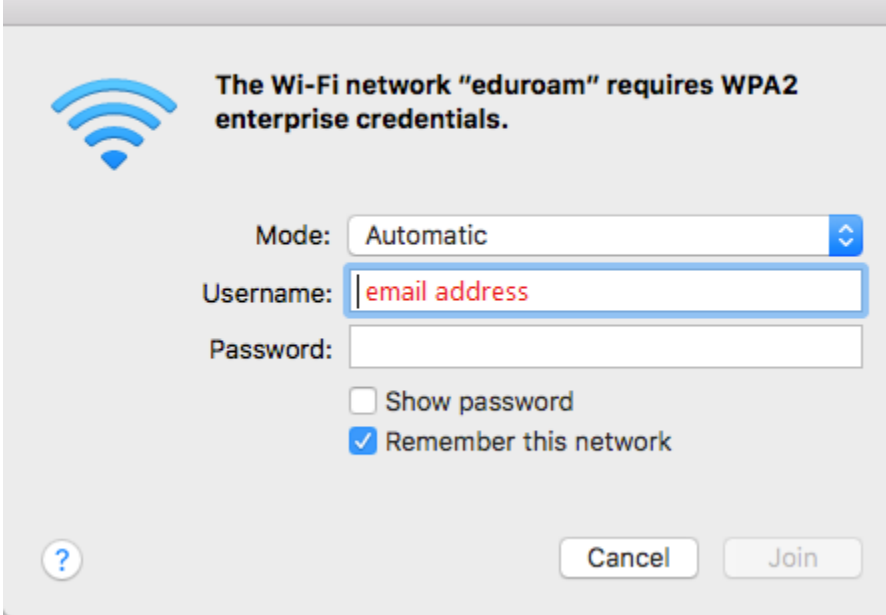

5. Click **Allow** to store the confidential in your keychain, if prompted.

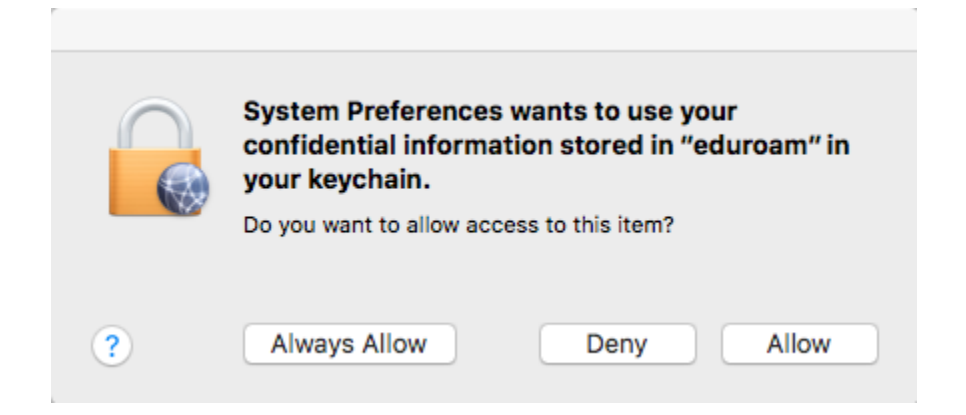

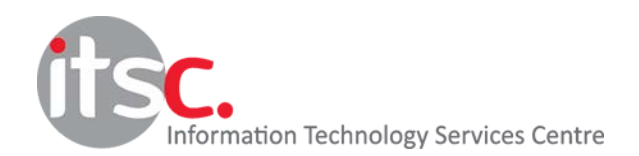